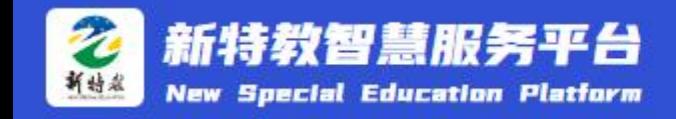

# 新特教智慧服务平台登录账户 及台账材料上传步骤

温馨提示:请看完所有步骤后再进行操作。

#### 第1步:

在谷歌等浏览器复制以下平台链接(通知中有该链接),登录平台。 [https://home.raiep.cn/#/manageCenter](https://home.raiep.cn/#/gate) <mark>用户名: 资源教师姓名小写全拼</mark>。如张三, 用户名为: zhangsan 初始密码:123@abcd

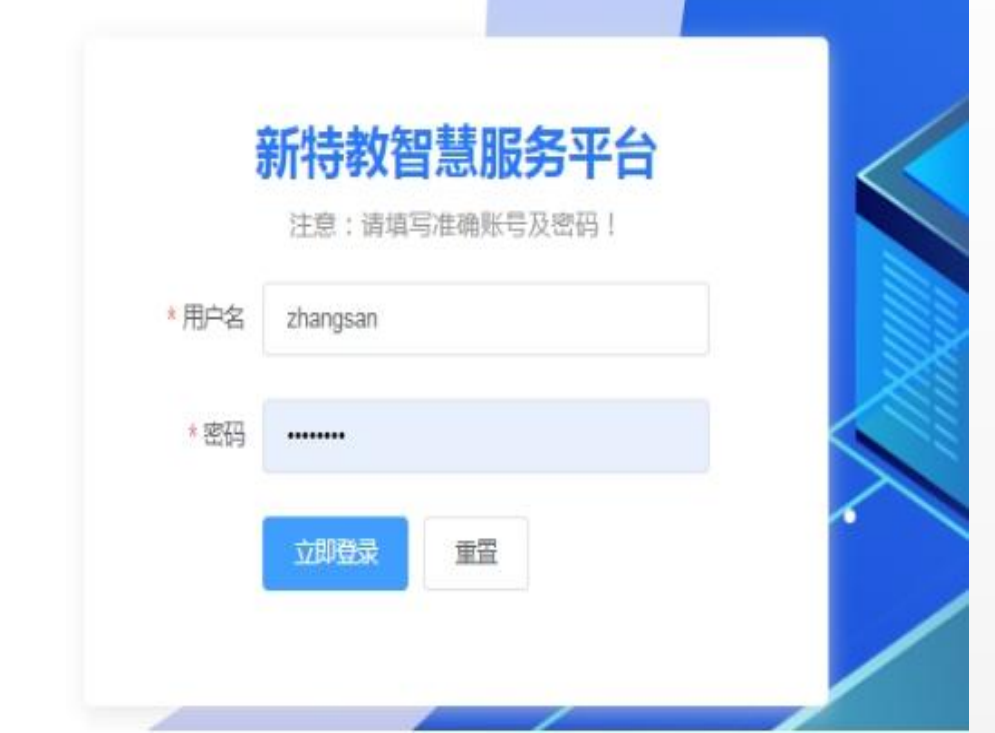

## 温馨提示: 如需要上传头像、修改密码等个人信息, 可在<mark>"个人中心"</mark>模块操作。

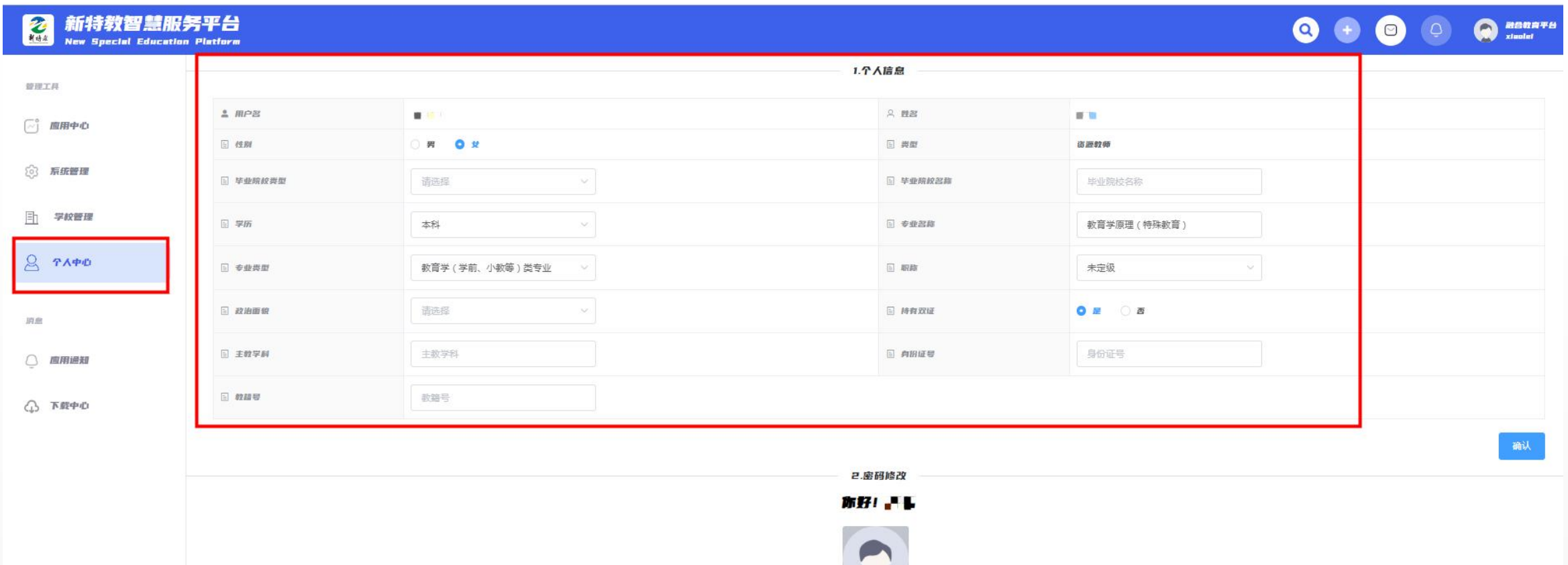

\* 旧密码

\* 新密码

网络MM

选择图片

提交

重置

第2步:

点击<mark>"融合教育管理中心"</mark>,选择<mark>"专项督导"</mark>,然后点击<mark>"新增"</mark>

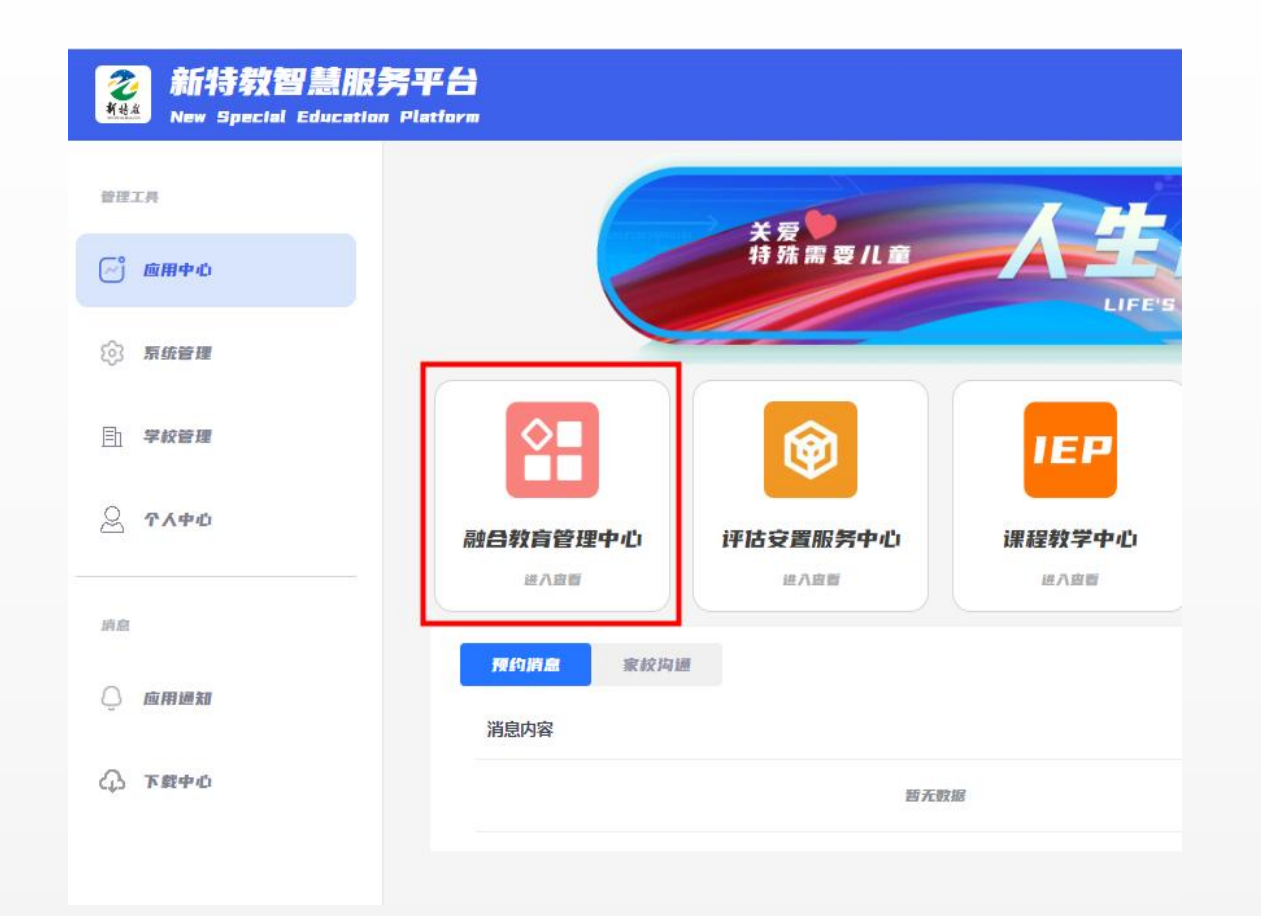

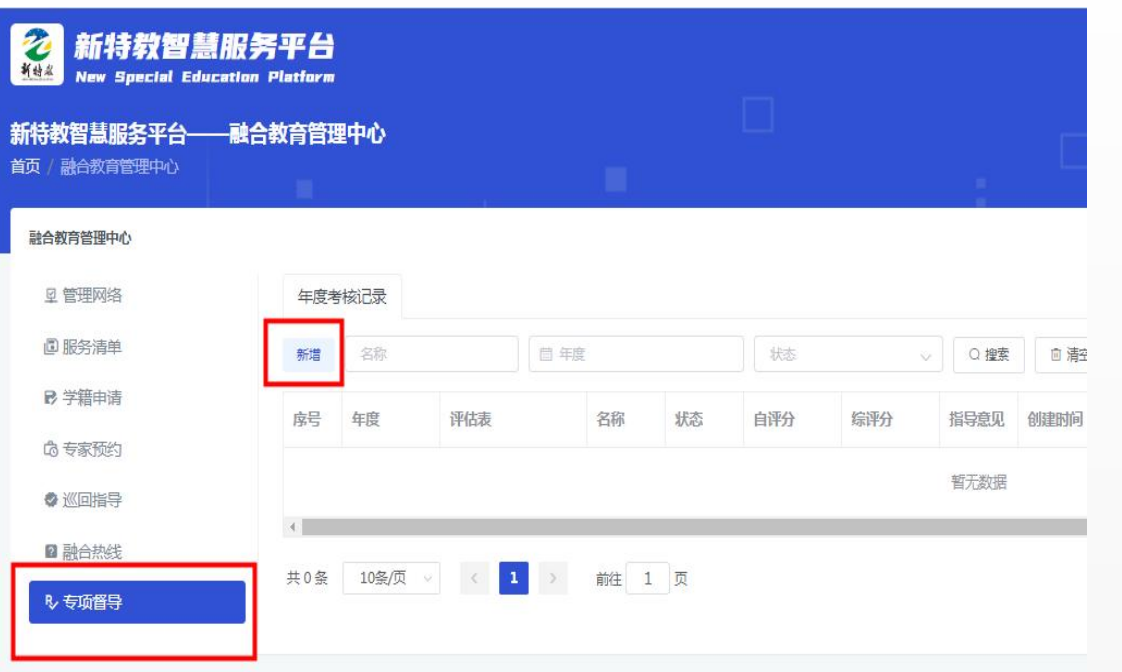

#### 第3步:

### 点击<mark>"新增"</mark>后,选择对应的年份即<mark>2023年</mark>,根据是否2023年度新建资源中心点学校<mark>选择对应的评估表</mark>, 注意不要选错!!!选择后点击"确认" ,完成新增。

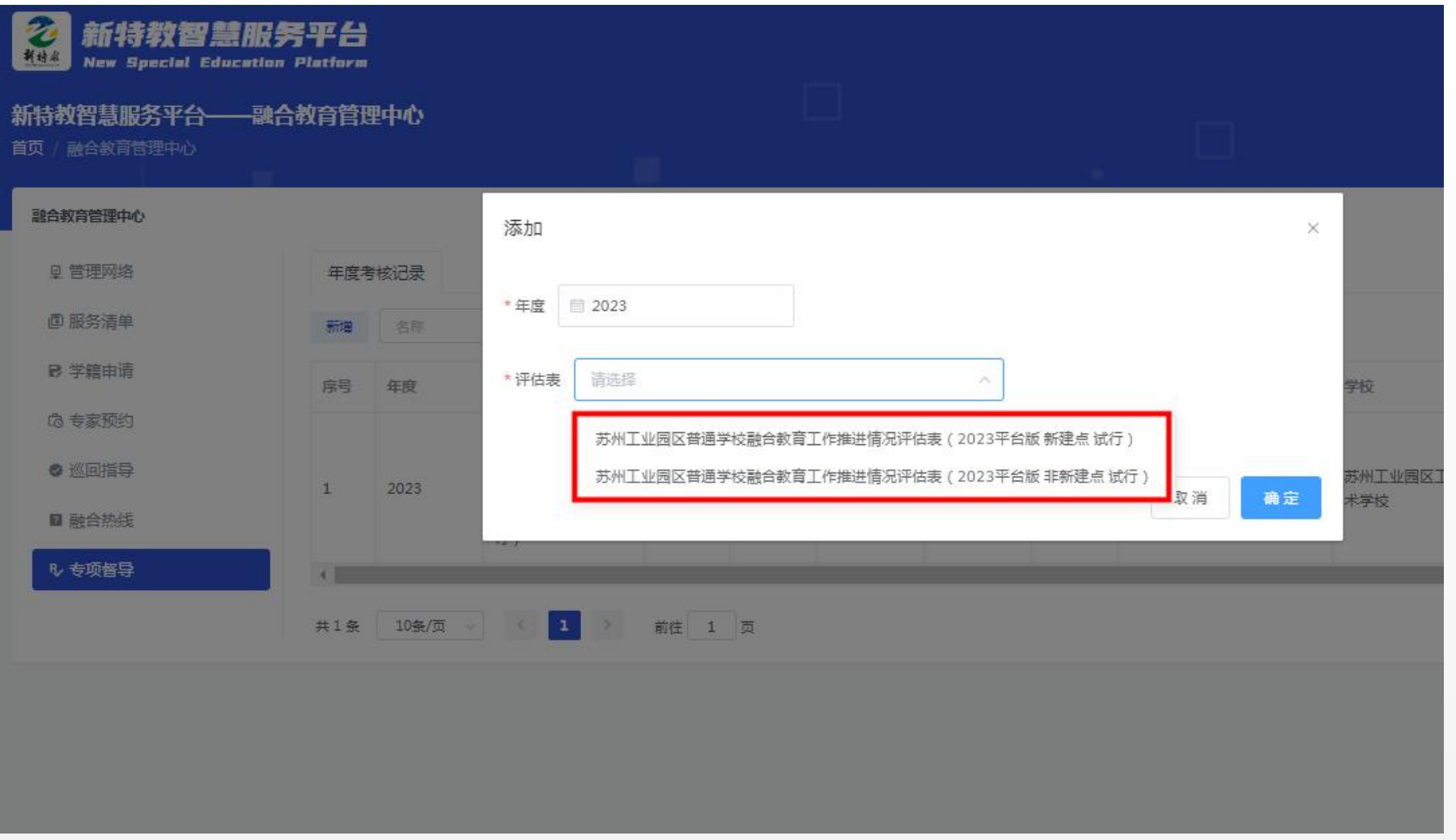

第4步:

## 自评打分部分:逐项进行自评,请勿漏评!!一旦提交进入审核无法修改!

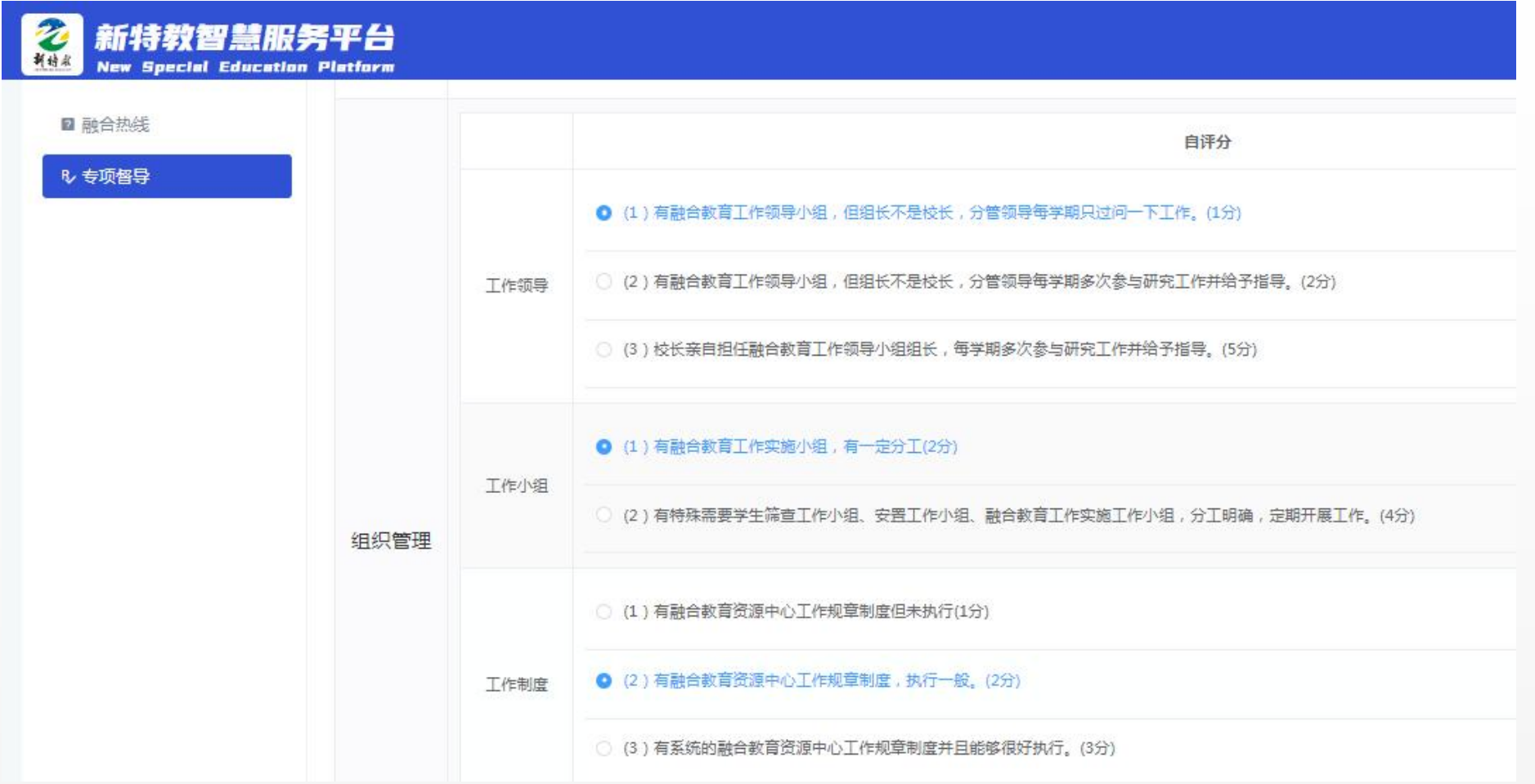

#### 第4步:

上传材料部分:标注的基础项\*为必填项,请务必<mark>按要求命名材料并上</mark>传; 加分项为选填项, 各资源中心根 据自身情况选择上传。材料上传后即完成平台台账部分工作。

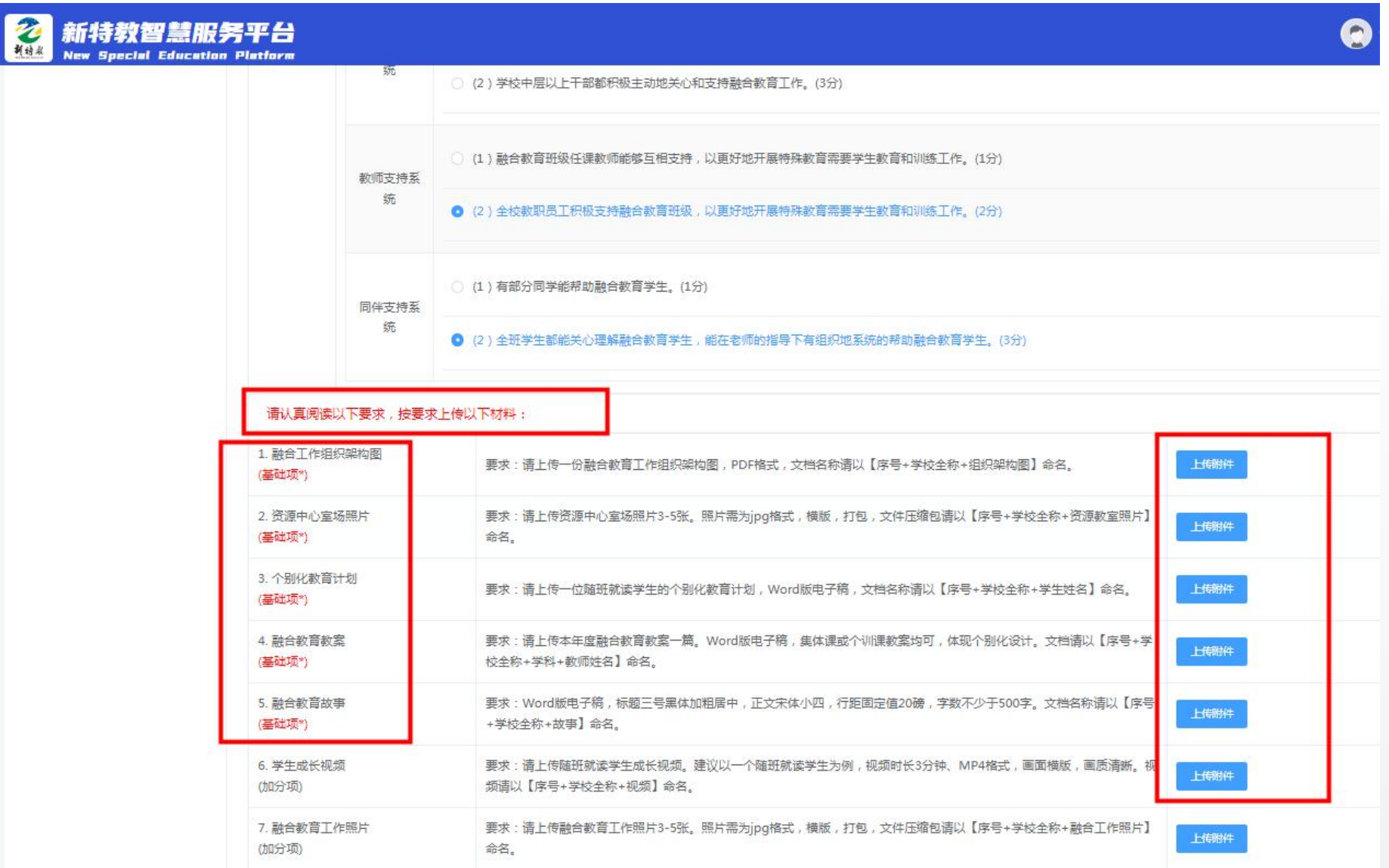

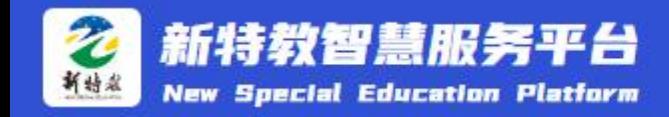

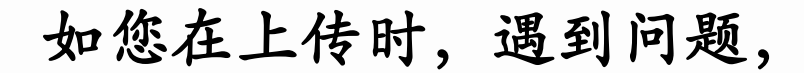

请不要着急,您可以联系巡回指导老师协助解决!